# **A Short Guide to the new Undergrad Degree Course Search**

*To access the new DCE Course Search and Registration, please go to: <https://courses.dce.harvard.edu/>*

#### **We are excited to introduce you to our new Undergrad Degree Course Search!**

Please review this document for step-by-step instructions on how to navigate this new tool.

**If you have any questions, we are here to help!**  Please send a message to your Academic Advisor via your Degree Candidate Portal or at [alb@extension.harvard.edu](mailto:alb@extension.harvard.edu)

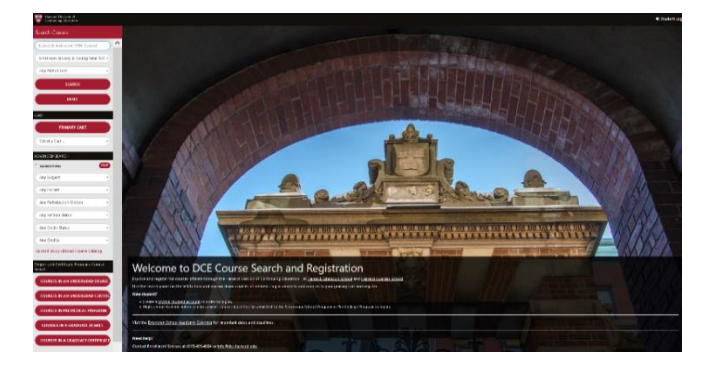

## **Step 1: Select the Undergrad Degree Course Search**

From the **Search Classes** menu, scroll down to the **Degree and Certificate Programs Course Search** section (located towards the bottom left of the page), and select **Courses in an Undergrad Degree.**

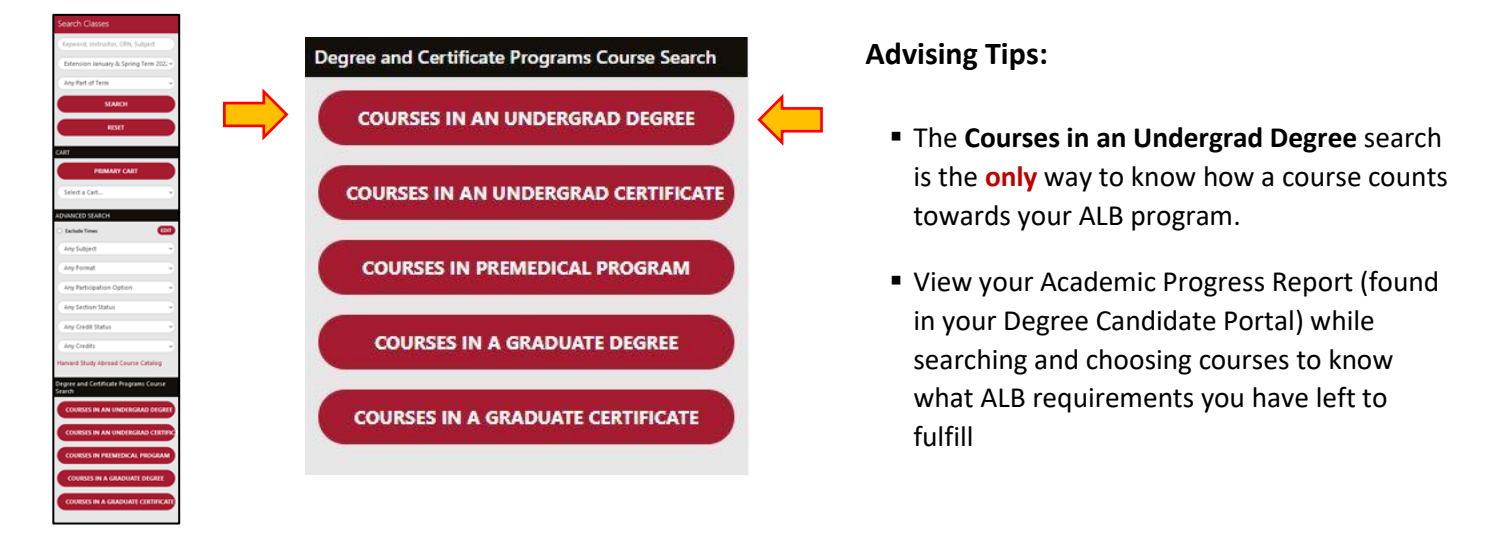

# **Step 2: Search for Undergrad Degree Courses**

Follow the steps below to search for courses for the ALB, or a specific field of study or minor.

**a.)** Click **Explore Program** to view all courses that count towards the ALB degree. **b.)** Use the drop-down menu to search for courses in a specific field of study or minor. **c.)** Click on the **Explore Program** button to view selected field of study or minor courses.

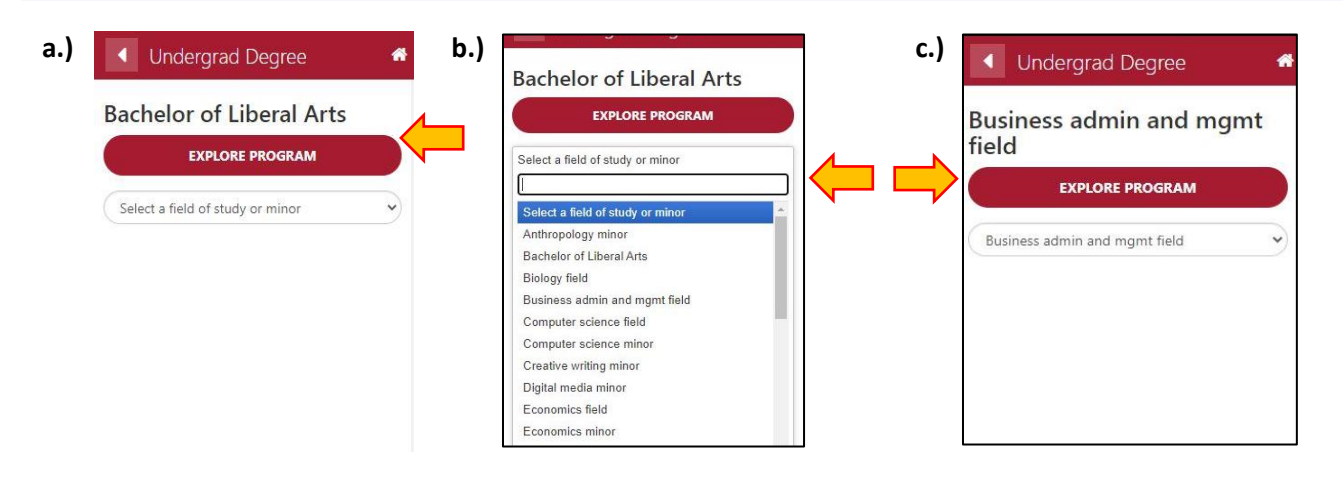

### **Step 3: Explore the courses applicable to the ALB degree program**

After you click on the **Explore Program** button, a new panel with more detailed **Program Information** will appear that will allow you to view courses applicable to specific ALB degree requirements.

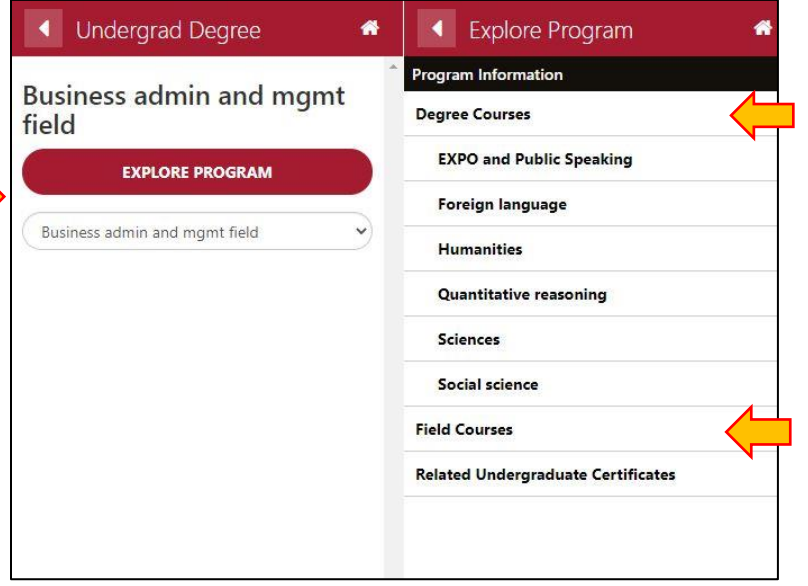

Select **Degree Courses** to view all courses that may count towards to your degree. To view only courses that fulfill specific degree requirements:

- Click on the specific degree requirement heading (i.e. Foreign Language, Quantitative Reasoning)
- Courses can appear under multiple headings
- **•** Please note these headings correspond to the degree requirements that are listed on your Academic Progress Report.

Select **Field Courses** to view all courses that count towards the selected field of study. If you selected a minor, the heading reads **Minor Courses.** 

with

#### **Step 4: Select courses**

Once you have clicked a degree requirement heading a list of applicable courses will appear.

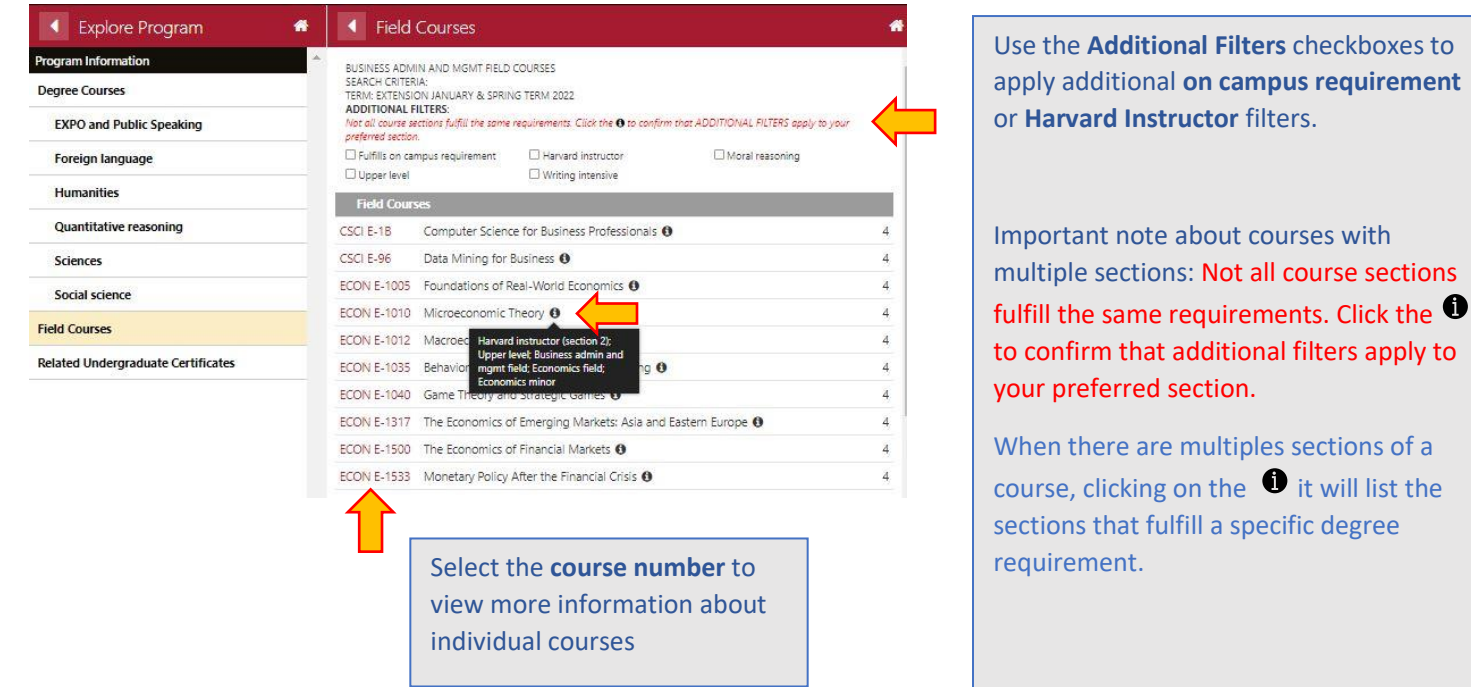

### **Step 5: View specific course information/Add a course to your registration cart**

After you have selected a course, another panel will open that includes course information.

### **Sample Course Description**

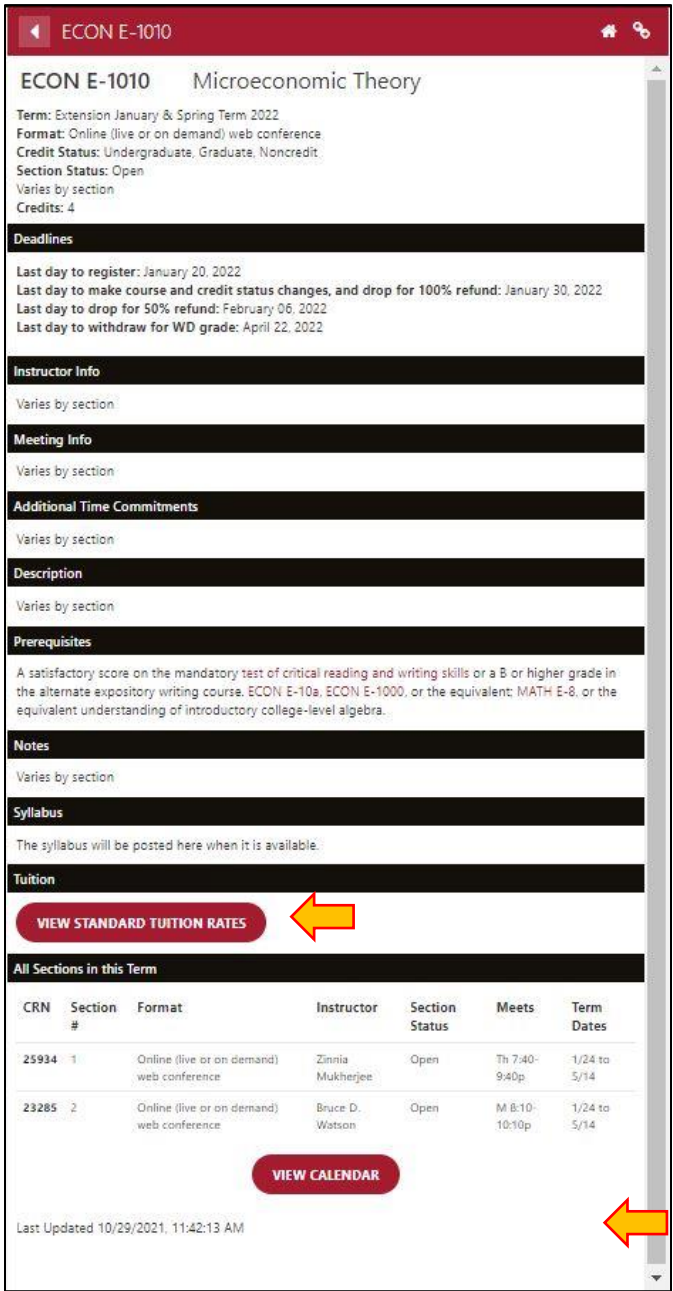

#### **What's included in the Course Information page?**

The information about each course is very similar to what you may have seen in the old course catalog.

Here you can find key course information including:

- Course description and syllabus (when available)
- Enrollment and waitlist availability
- The course format, schedule, and available sections
- Instructor information (link to a bio)
- Credits, Credit Status, and Tuition costs (includes link for current fees)

#### **What's new for '22?**

- Tuition costs are now listed per credit hour vs. per course. For more details, see the **VIEW STANDARD TUITION RATES**. See individual course details for credits and credit status information.
- **Coming Soon (week of November 1)**  An **ADD TO CART** button allows for easy registration. Click on this button to add a class to your "cart"!

#### Available soon!

An **ADD TO CART** button where you can add a course to your registration cart.